#### Ⅰ.操作概要

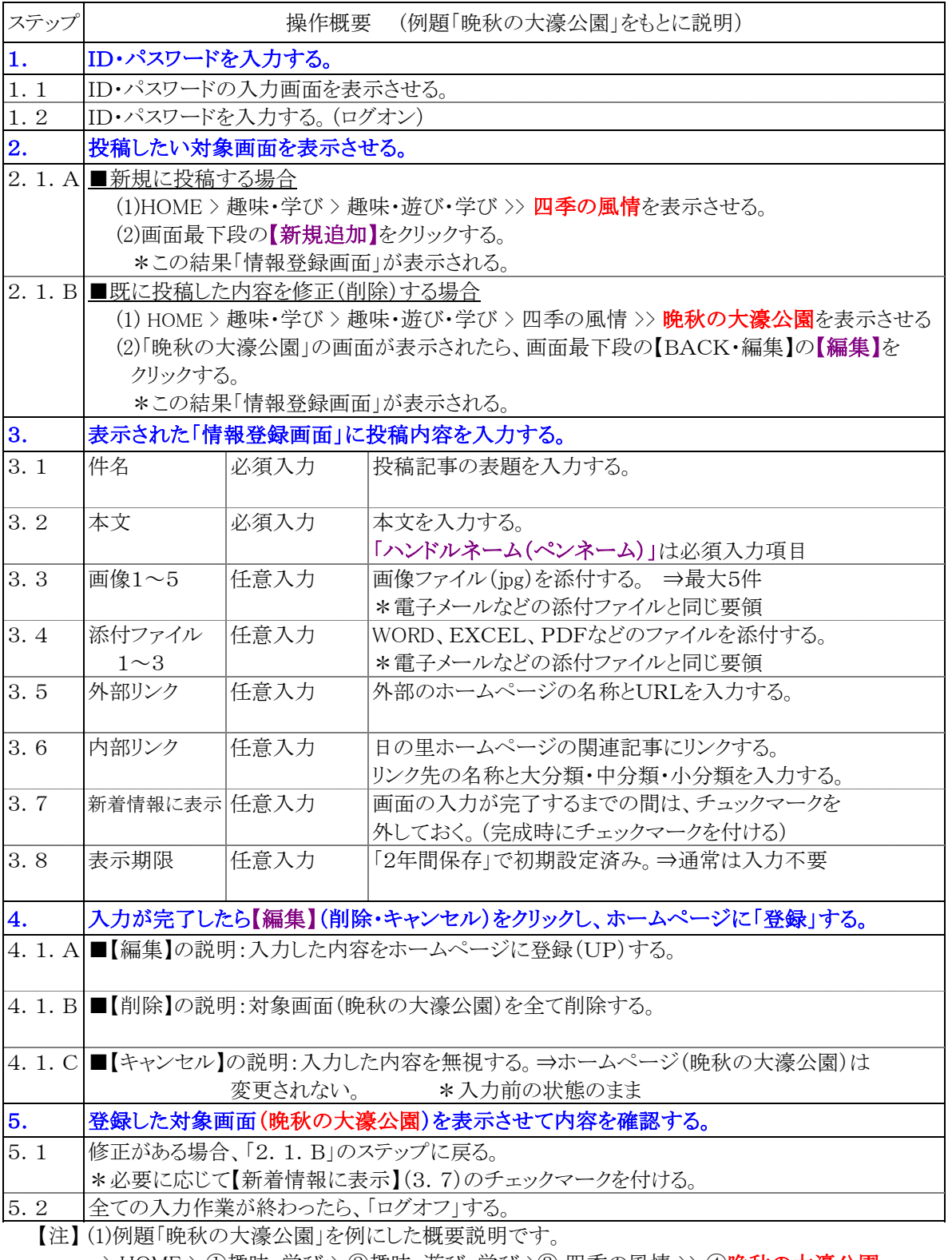

> HOME > ①趣味・学び > ②趣味・遊び・学び > ③ 四季の風情 >> ④晩秋の大濠公園

(日の里ホームページの>①大分類>②中分類>③小分類>>④個別の投稿記事)

(2)当「長文型情報登録編」は全ての長文型情報登録画面に適用できます。⇒操作方法は同じ

#### Ⅱ.個別操作説明

A.一般向けの表示画面 ⇒ (例題) 「晩秋の大濠公園」

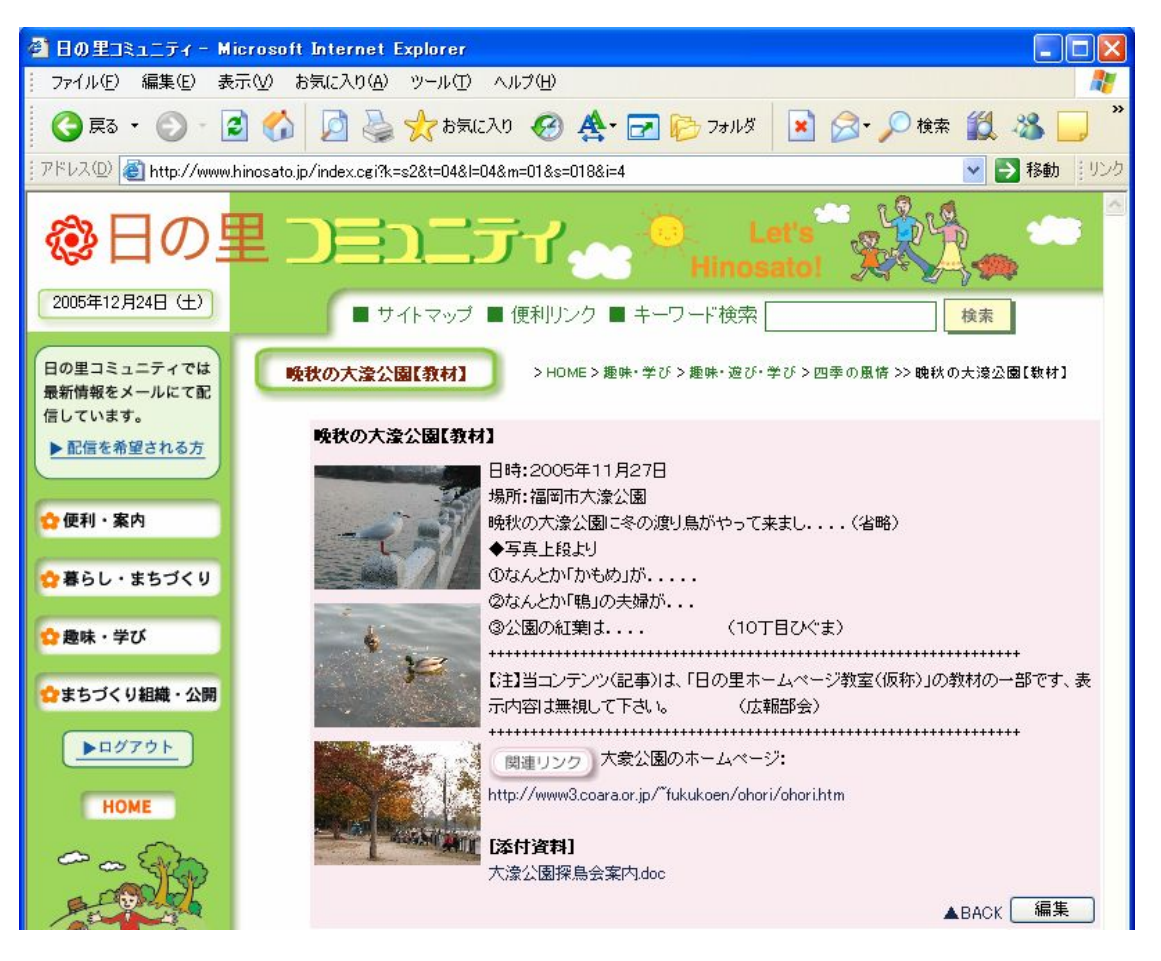

日の里ホームページ操作説明書 2005/12/31

B.長文型情報編集画面の入力結果 ⇒「晩秋の大濠公園」の完成イメージ

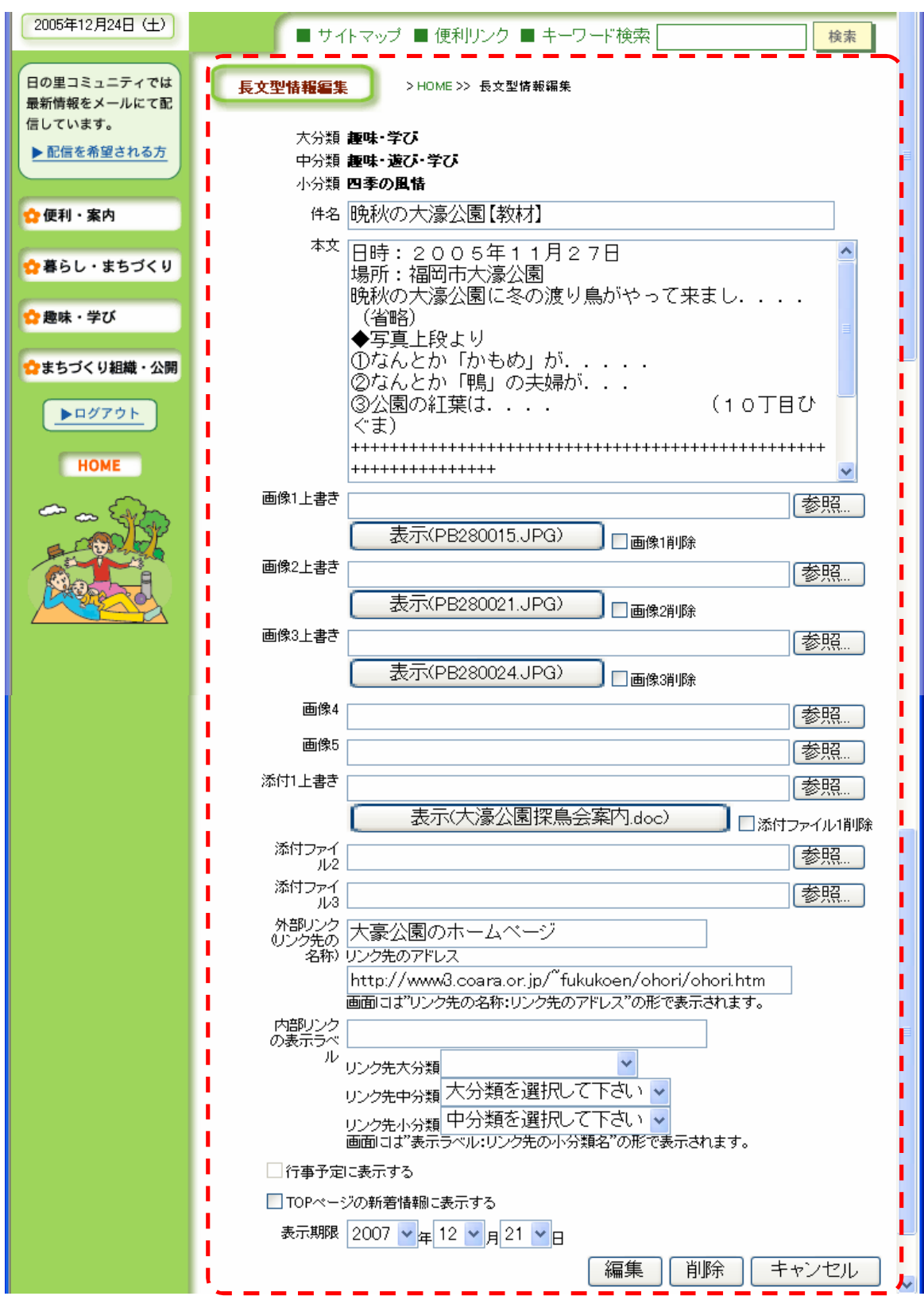

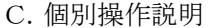

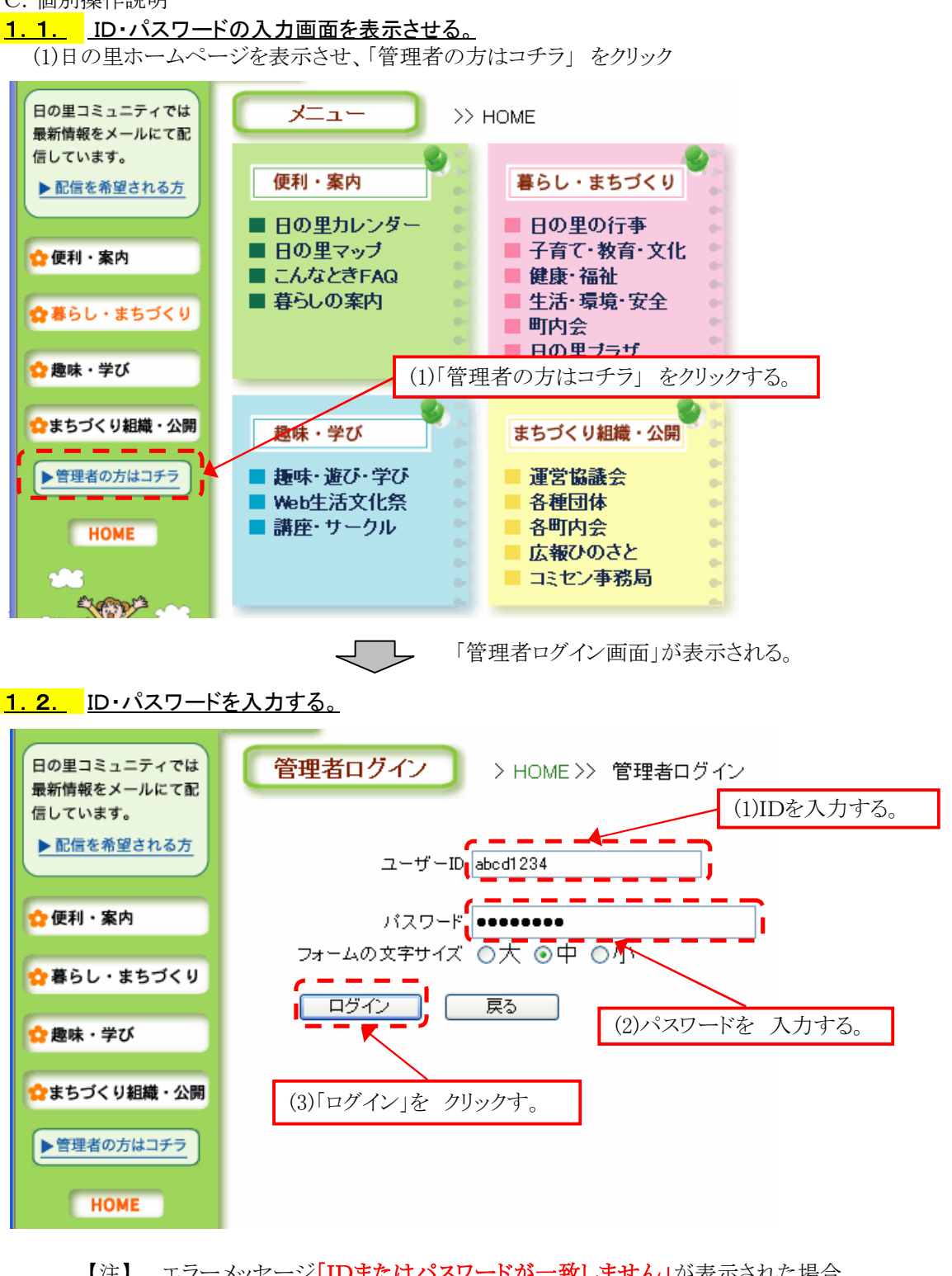

【注】 エラーメッセージ「IDまたはパスワードが一致しません」が表示された場合 ①ID・パスワードの間違い、又は、 ②ID・パスワードが「半角英数」で入力されていない、 が原因です。

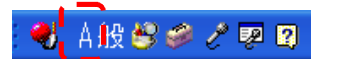

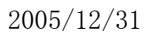

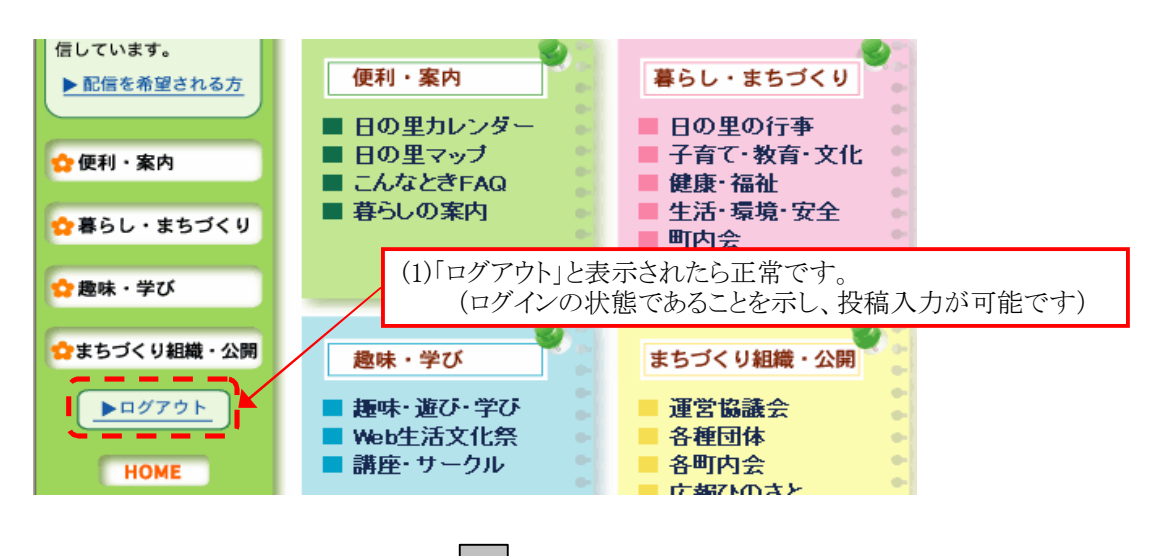

◆パスワードが正常に入力されたことを確認する。

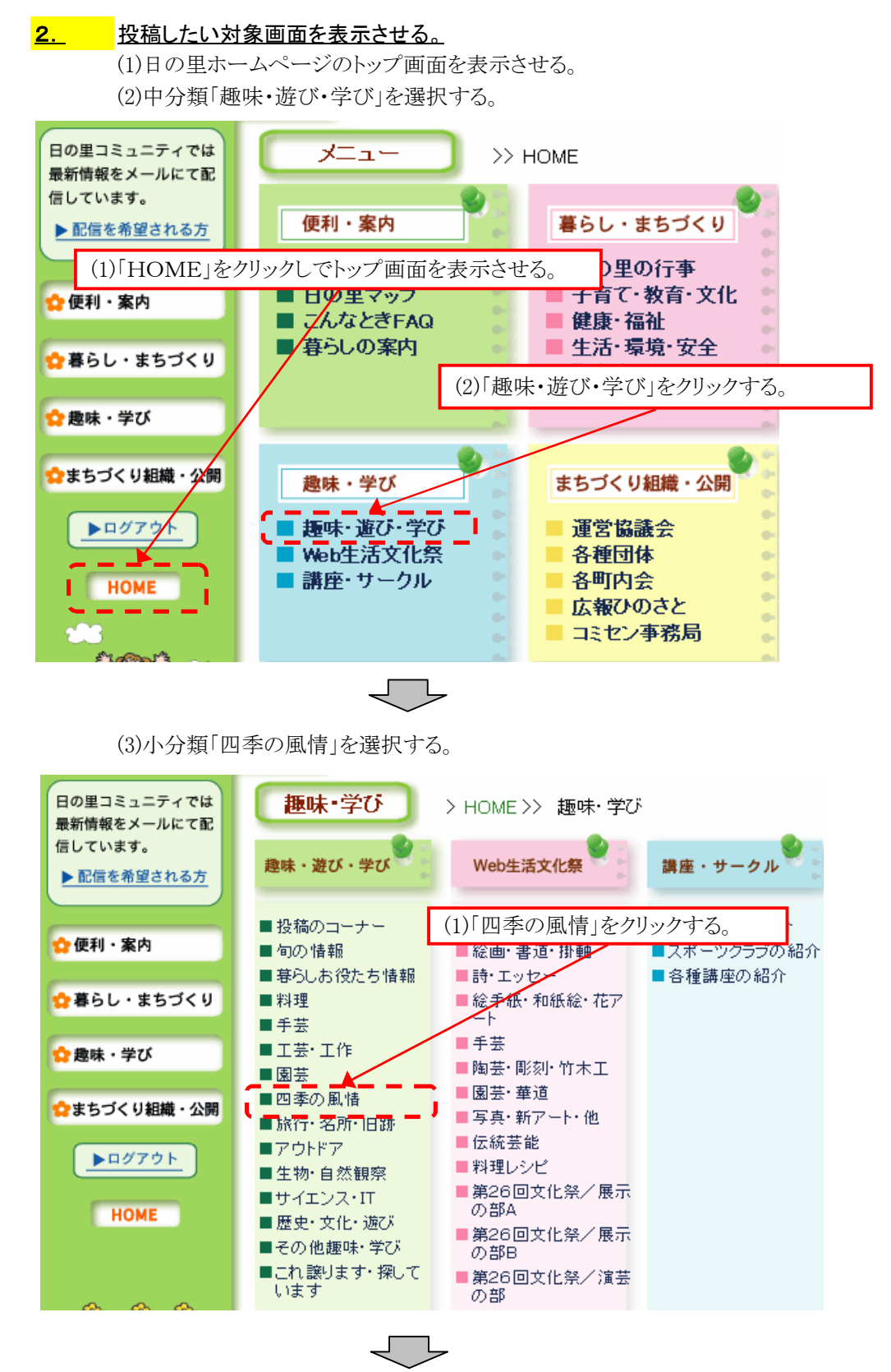

2.1.A ■新規に投稿する場合

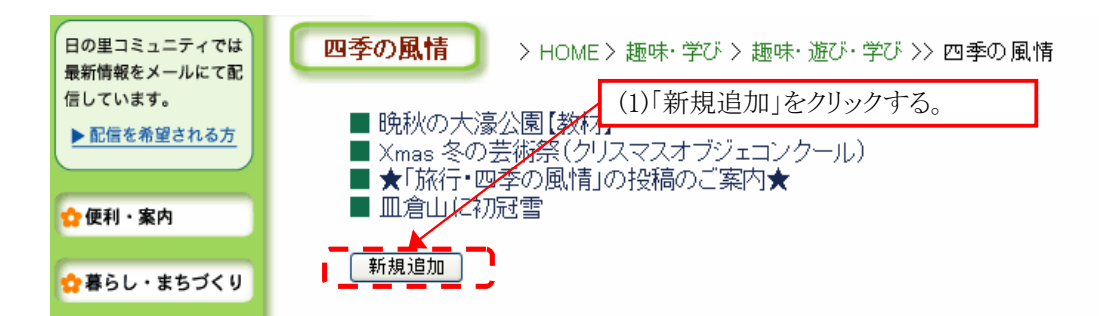

2.1.B ■既に投稿した内容を修正(削除)する場合

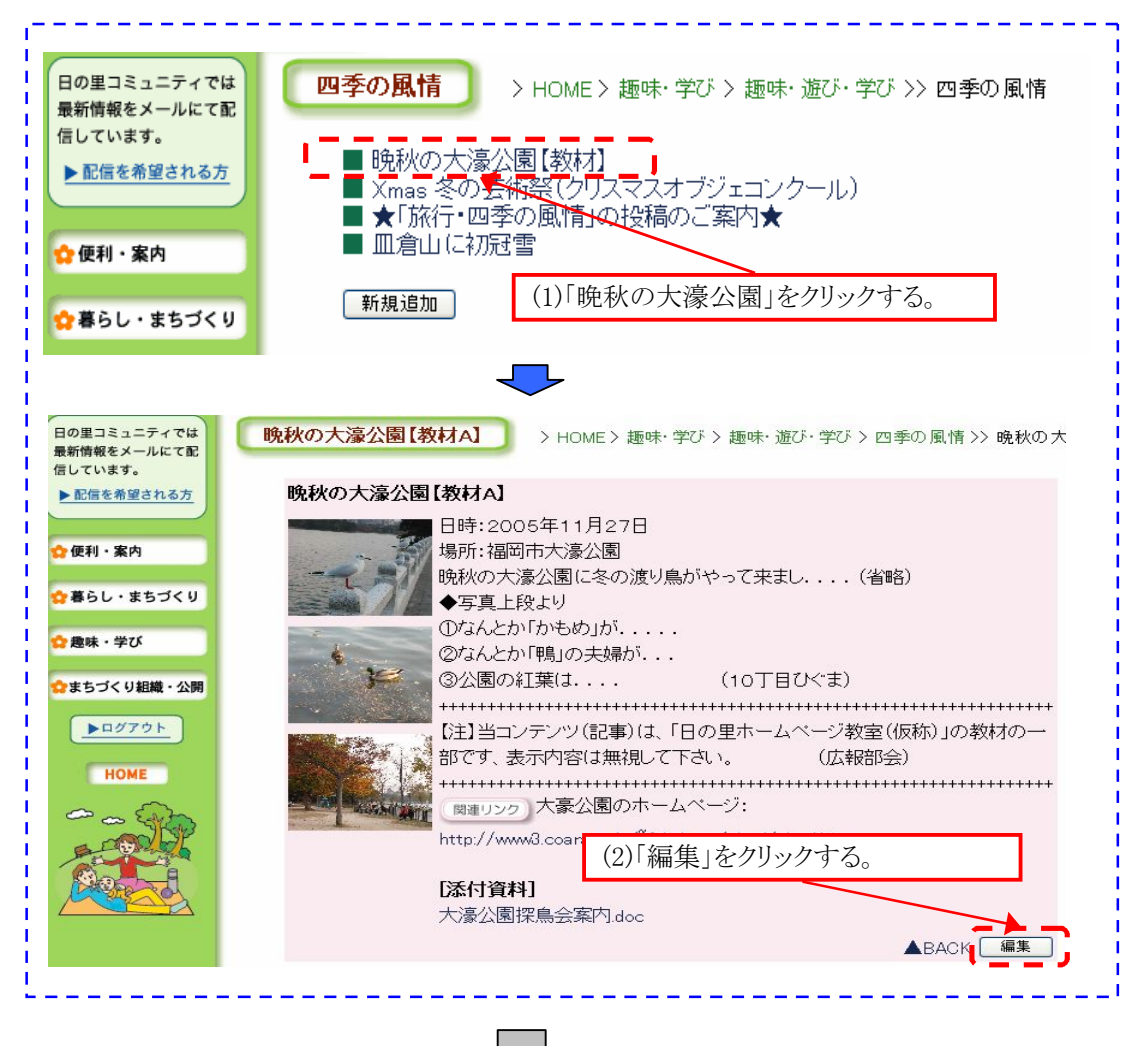

◆「長文型情報登録画面」が表示される。 ⇒新規に投稿する場合の画面イメージ \*既に投稿した内容を修正(削除)する場合は、投稿内容が表示される。

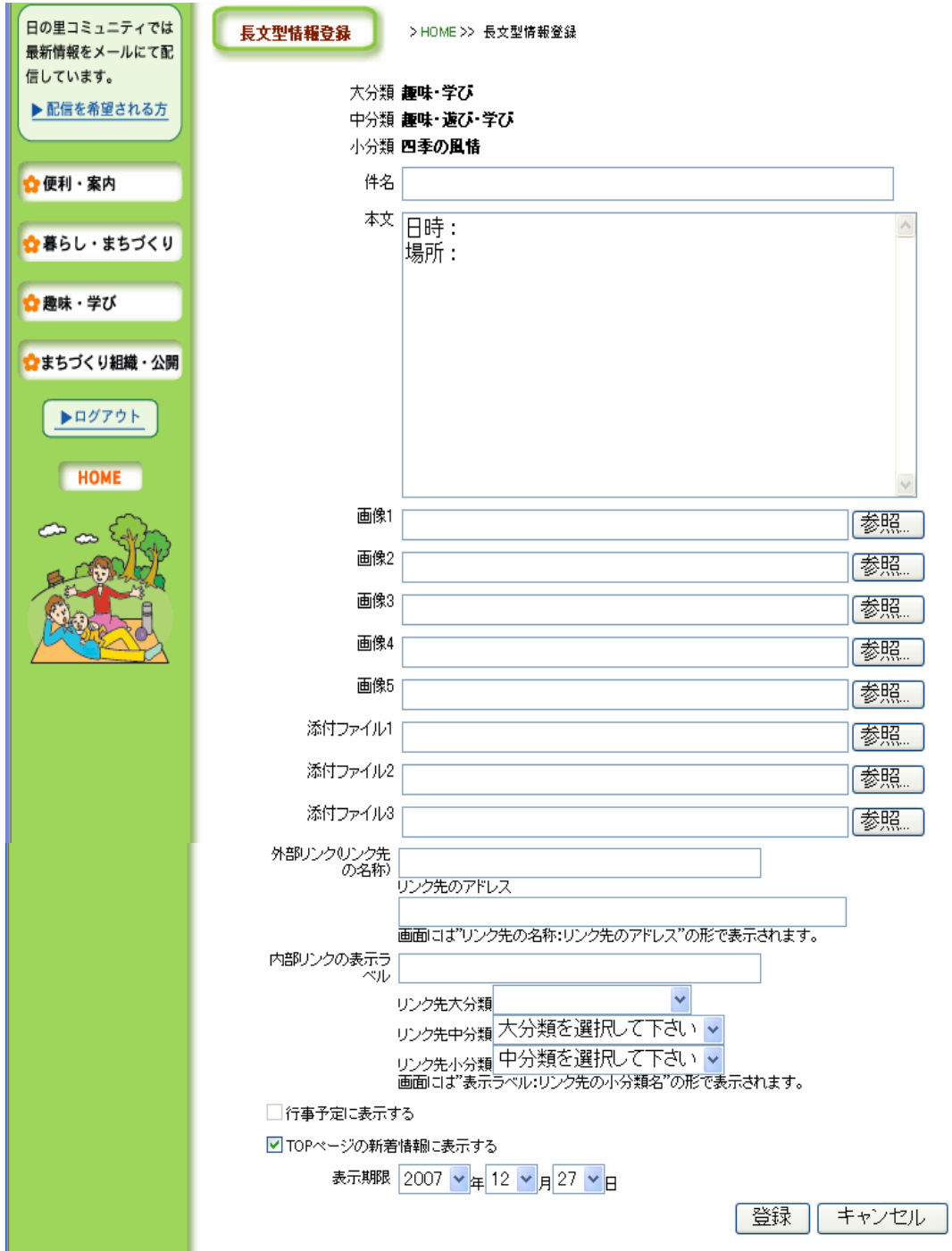

ட

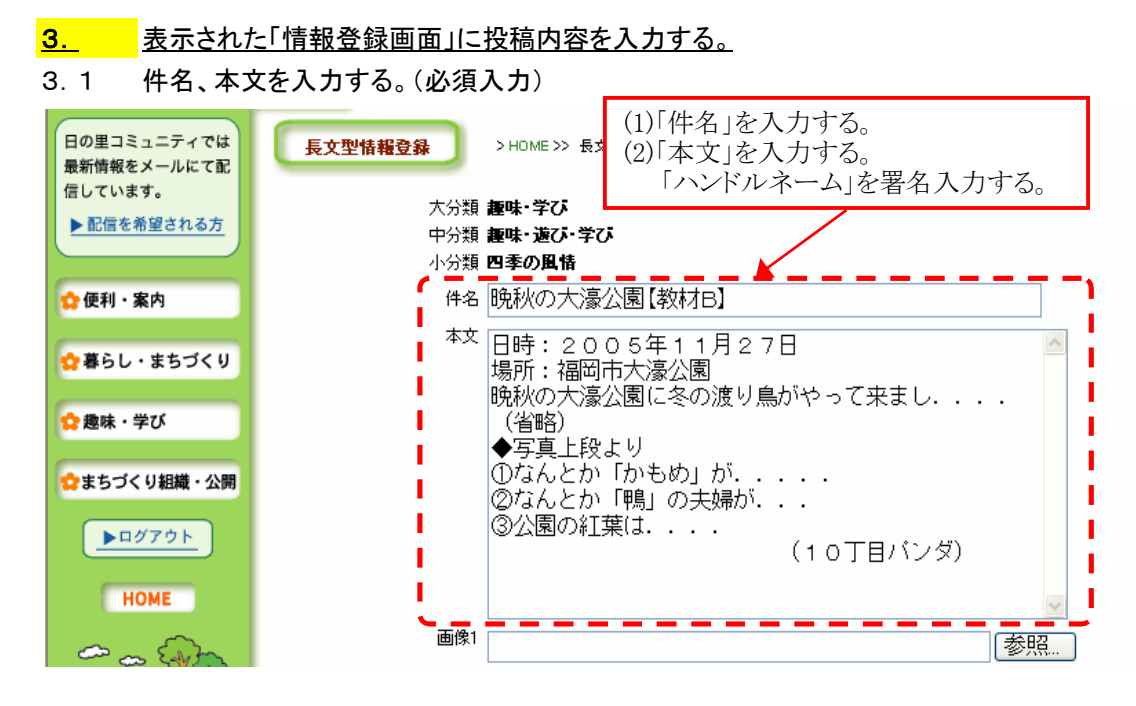

# 3.3 画像を添付する。(任意入力)

\*電子メール、Word、EXCELなどのファイル操作と同じ要領

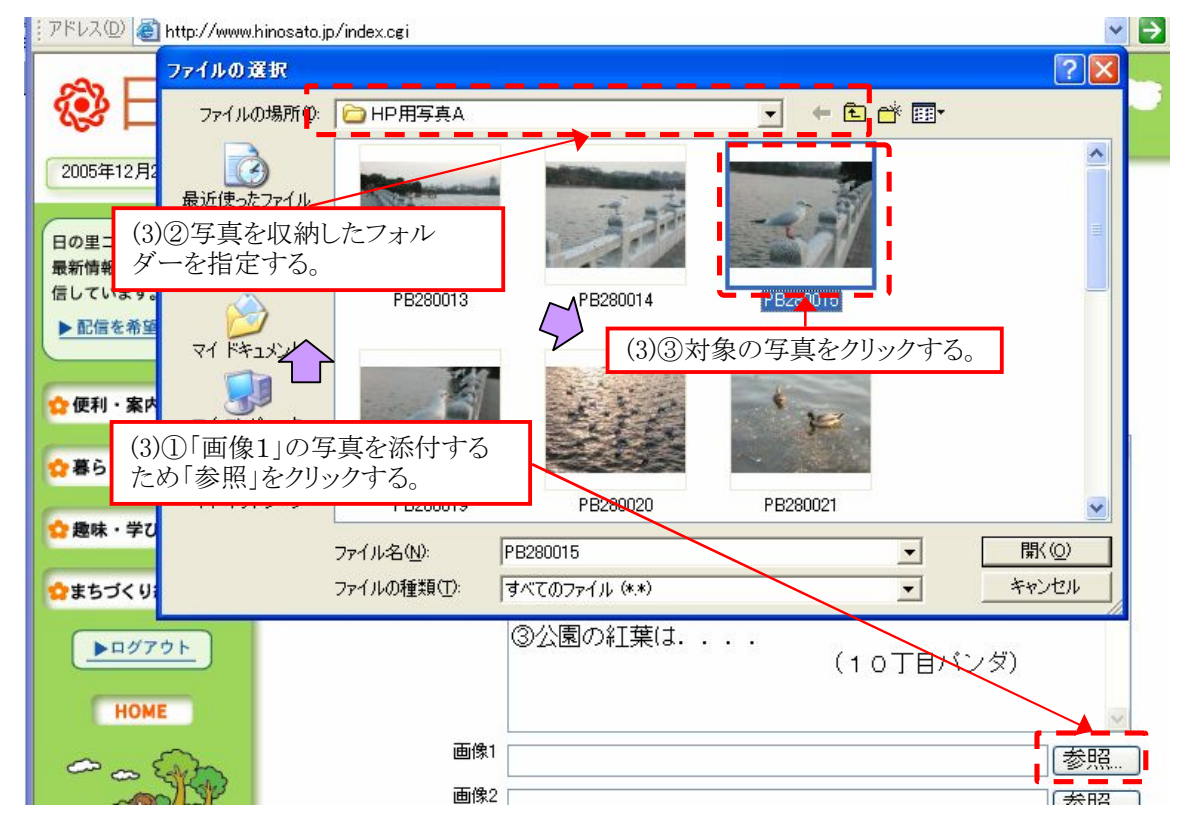

\*画像(写真)の枚数分を繰り返す。

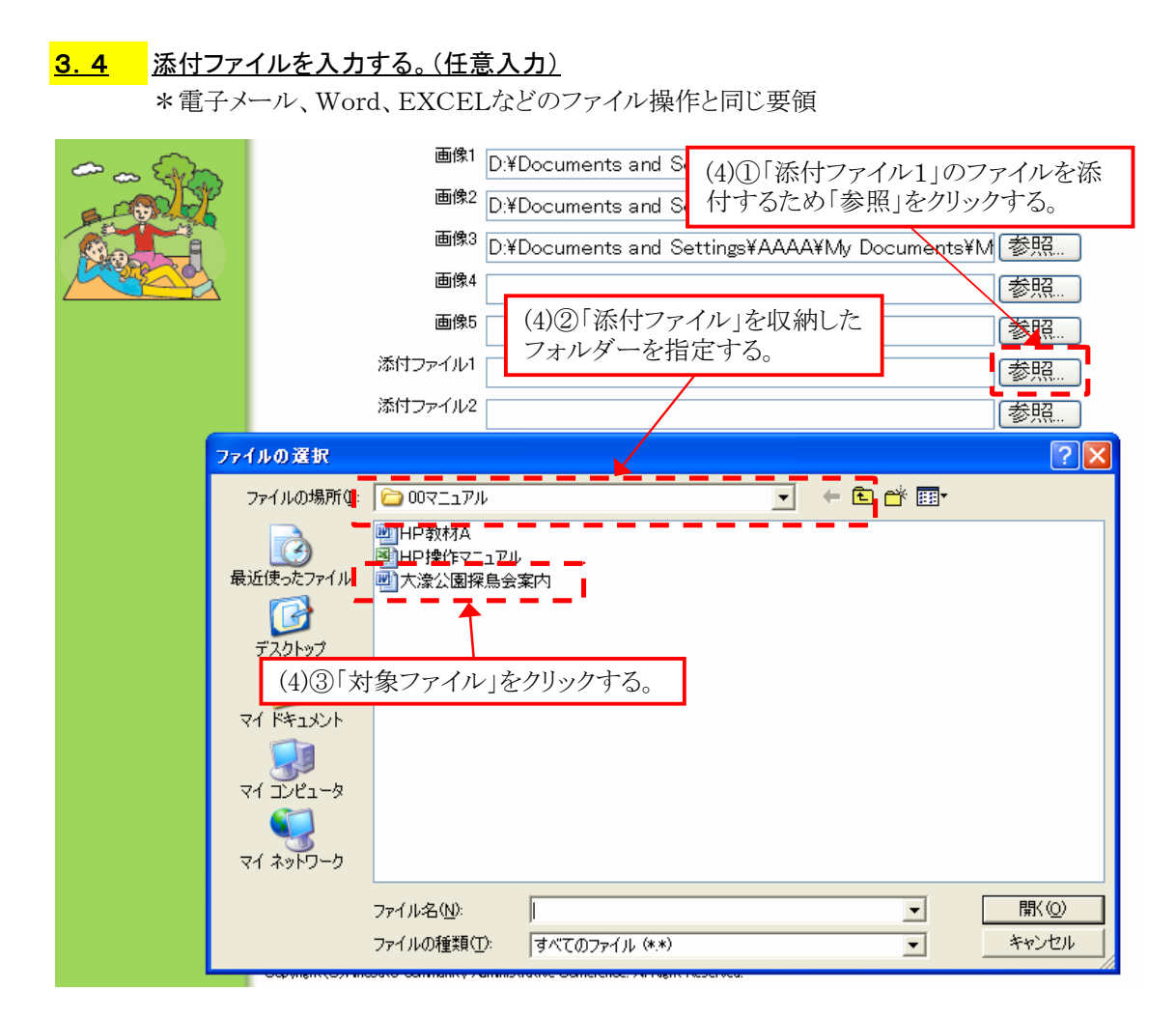

## 3.5 外部リンク、内部リンクを入力する。(任意入力)

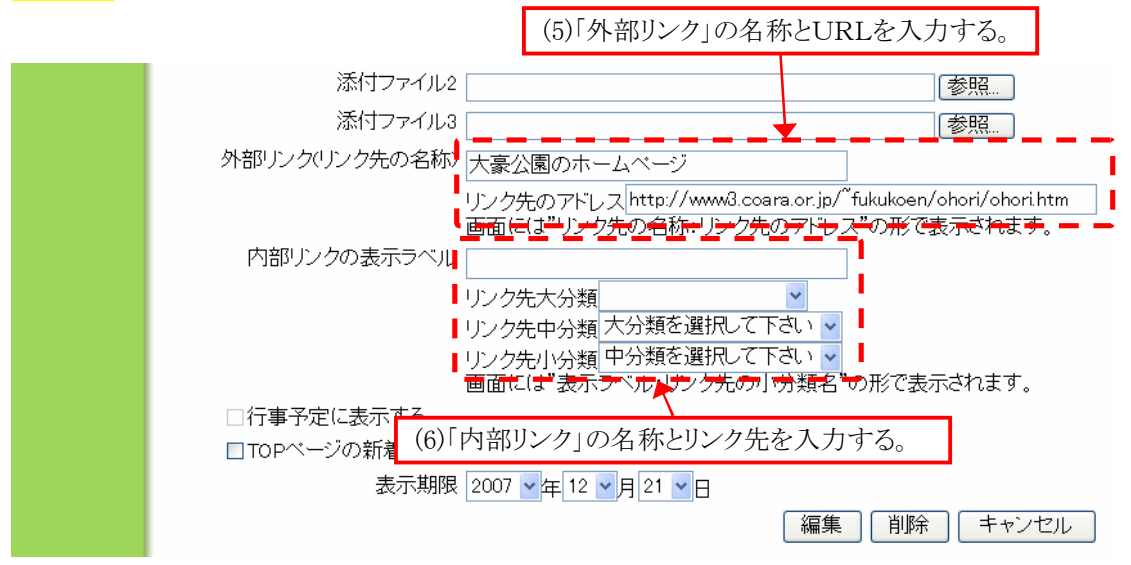

## 3.7 「新着情報に表示」、「表示期限」の確認

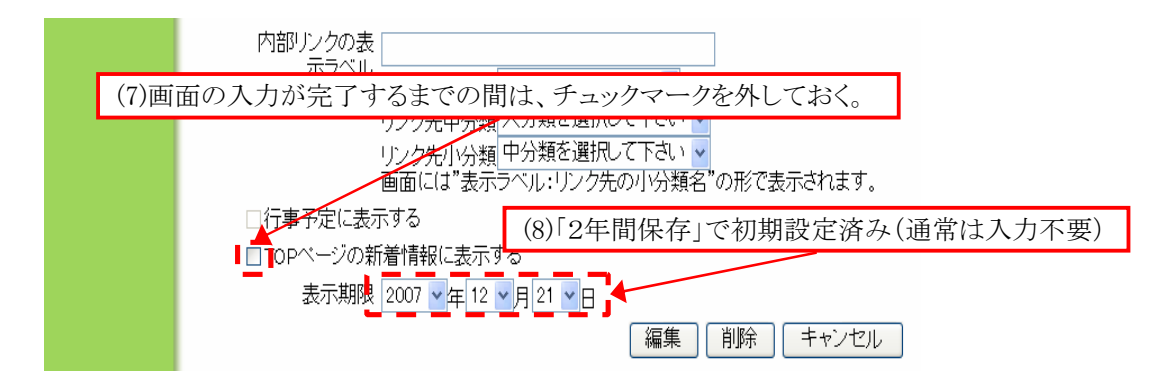

## 4. 入力が完了したら【編集】(削除・キャンセル)をクリックし、ホームページに「登録」する。

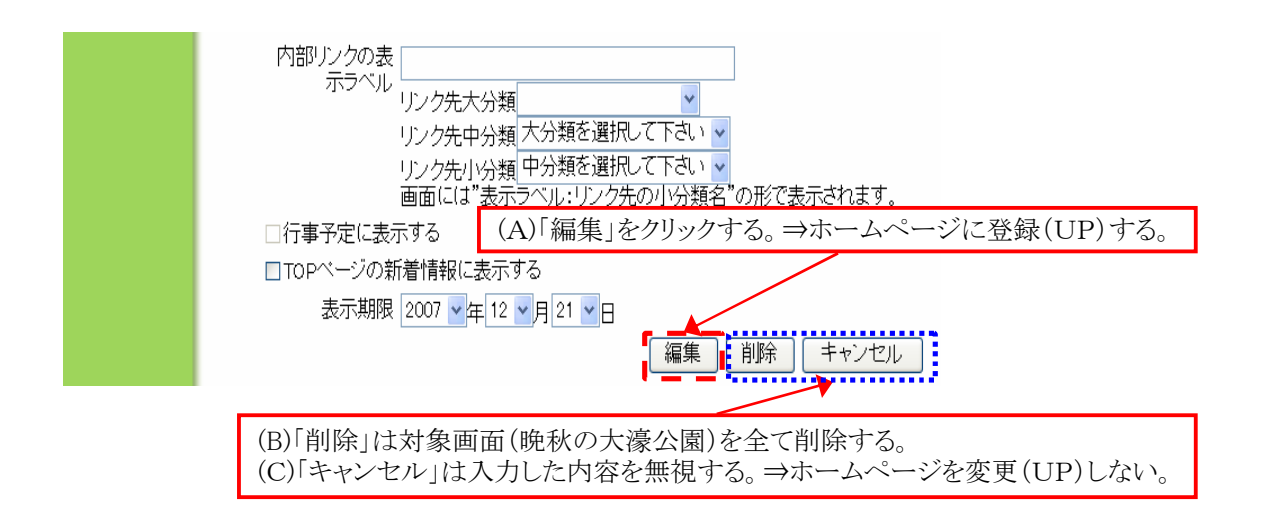

## 5. 登録した対象画面(晩秋の大濠公園)を表示させて内容を確認する。

- 5. 1. A ■修正がある場合、「2. 1. B」のステップに戻る。
- 5.1.B ■修正の必要がない場合、【新着情報に表示】(3.7)のチェックマークを確認する。 (1)1つのテーマを、複数件に分けて投稿する場合、先頭分のみ「チェックマーク」を付ける。 例.晩秋の大濠公園①、晩秋の大濠公園②の場合、①に「チェックマーク」を付ける。 (2)【新着情報に表示】にチェックマークを付けた場合、ホームページのトップ画面の 「新着情報」に晩秋の大濠公園①(例)が表示されていることを確認する。
- 5.2 全ての入力作業が終わったら、「ログオフ」する。

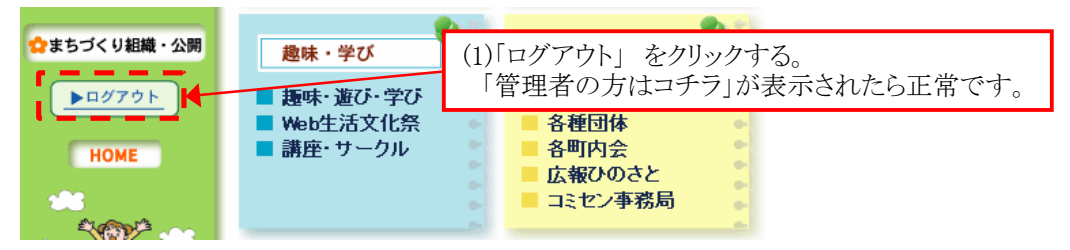